## **1. ACCESO AL PORTAL**

Para empezar a realizar las afiliaciones por Internet debe registrar su empresa en el portal.

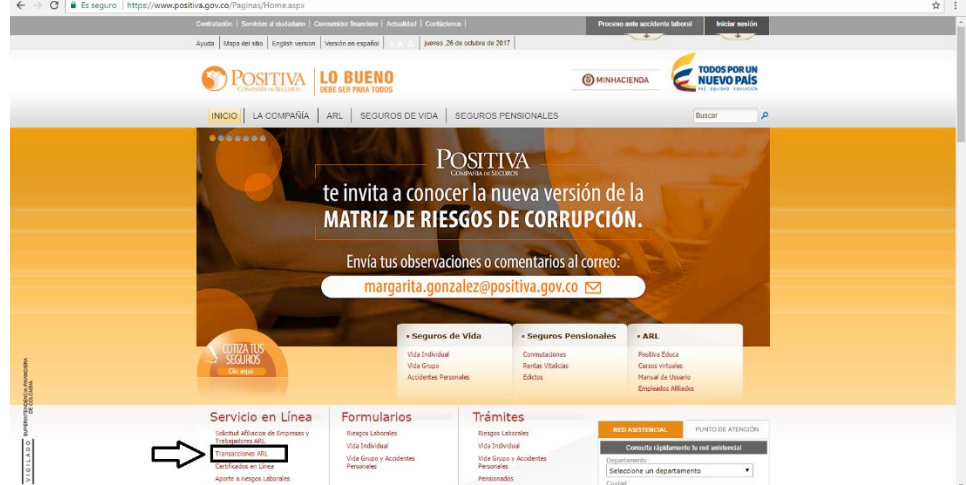

Registre la empresa ingresando a la página de Positiva [www.positivaenlinea.gov.co](http://www.positivaenlinea.gov.co/)

Ahí encuentra la opción **Transacciones ARL**, entonces se da clic sobre el y luego en la opción **Si**.

## ➢ **Registro y obtención del Usuario**

Para iniciar con el proceso de afiliaciones por Internet, debe registrar su empresa en el portal transaccional.

Registre su empresa ingresando a la página de Positiva [www.positivaenlinea.gov.co](http://www.positivaenlinea.gov.co/)

Al ingresar a servicios en línea, **Esta seguro que está en un equipo de confianza?** Clic en la opción **SI**

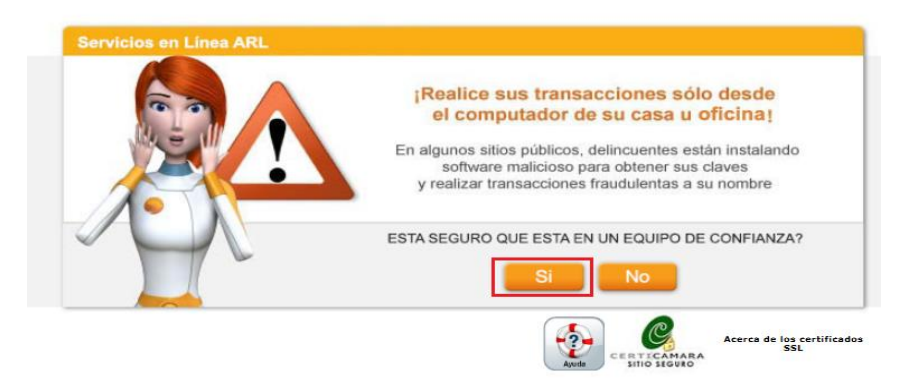

Luego, seleccione la opción **¿Desea registrarse o crear usuario adicional?** para registrar y obtener usuario y contraseña.

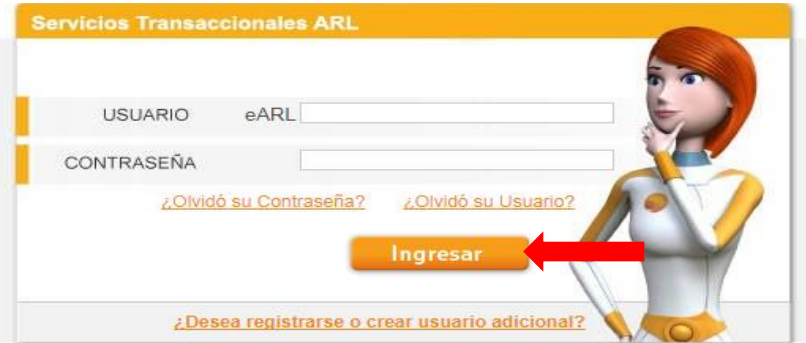

Seleccionar Tipo de Documento, Digitar número de documento, indicar Dígito de verificación, clic en Buscar

Si la empresa se encuentra afiliada con Positiva ARL permitira la opción para crear el usuario eARL.

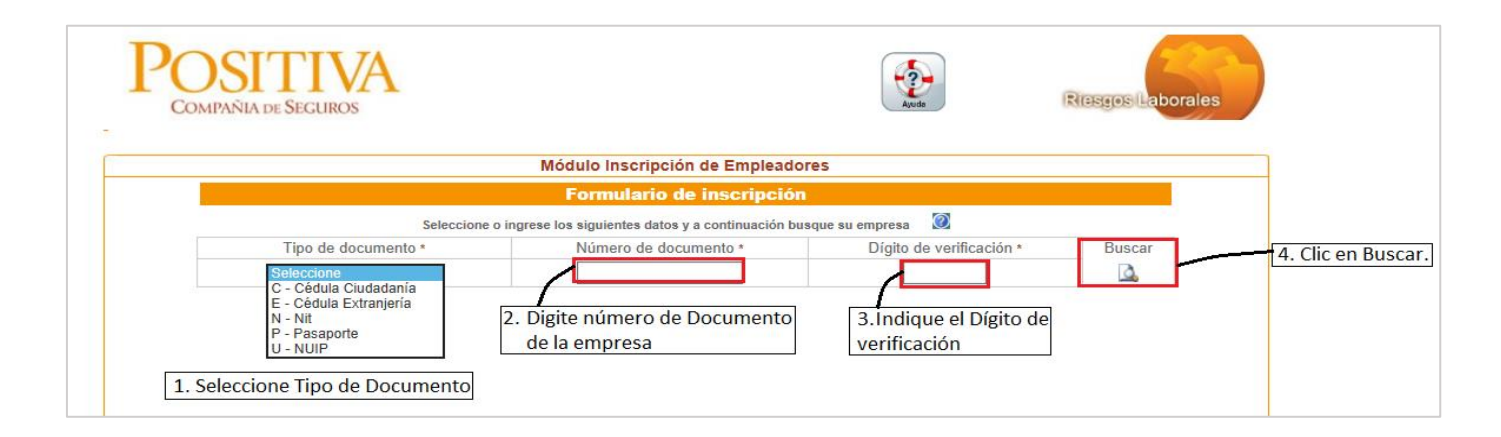

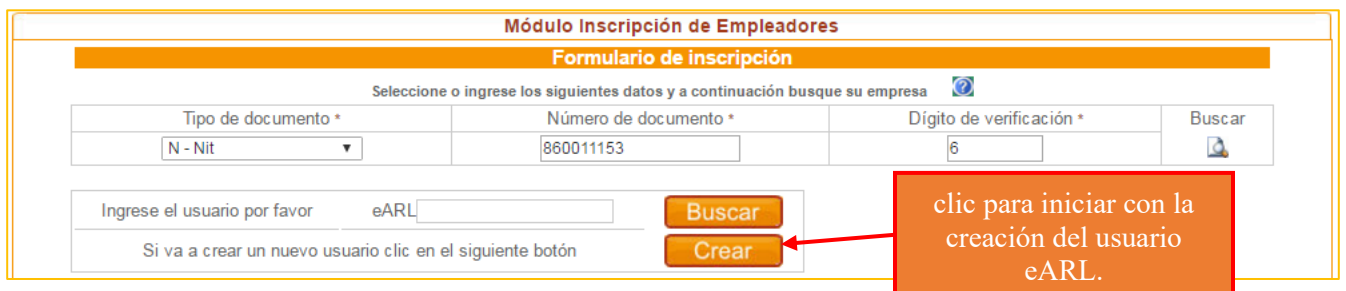

A continuación, deberá responder 3 preguntas de seguridad respecto a la información de su empresa almacenada en la base de datos.

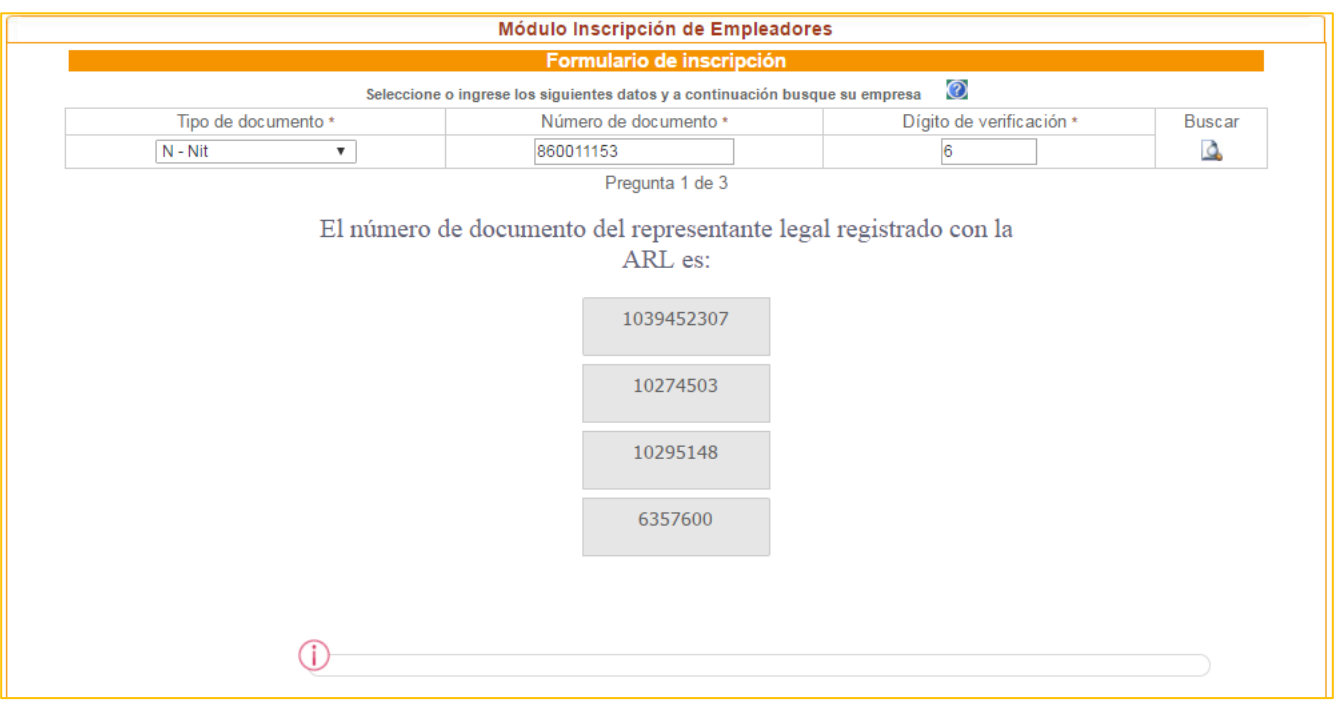

Al responder las tres preguntas de formas correctas el portal informara la verificación de la información:

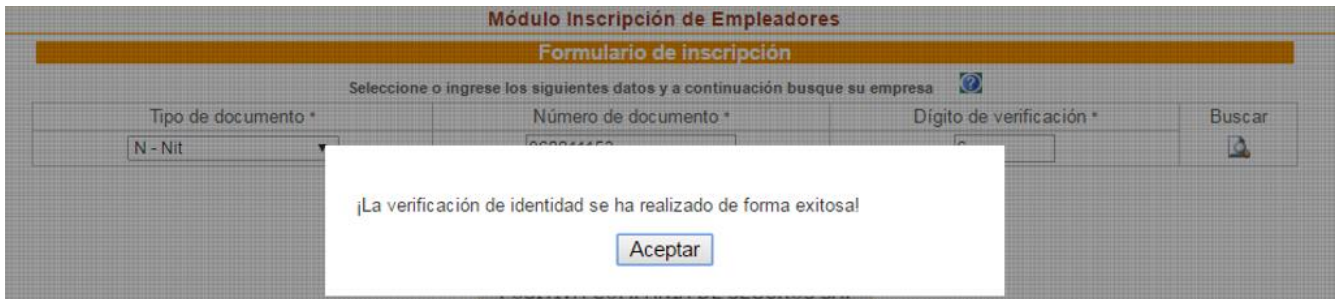

## **Formulario de Inscripción de la Empresa en el Portal**

Aparecerá en breve un formulario donde se muestra la información básica de la empresa, los campos en blanco con la marcación (\*) son de obligatorio diligenciamiento, al ingresar el número de cedula el sistema validará si el usuario está activo con la empresa, de lo contrario no podrá crear el usuario.

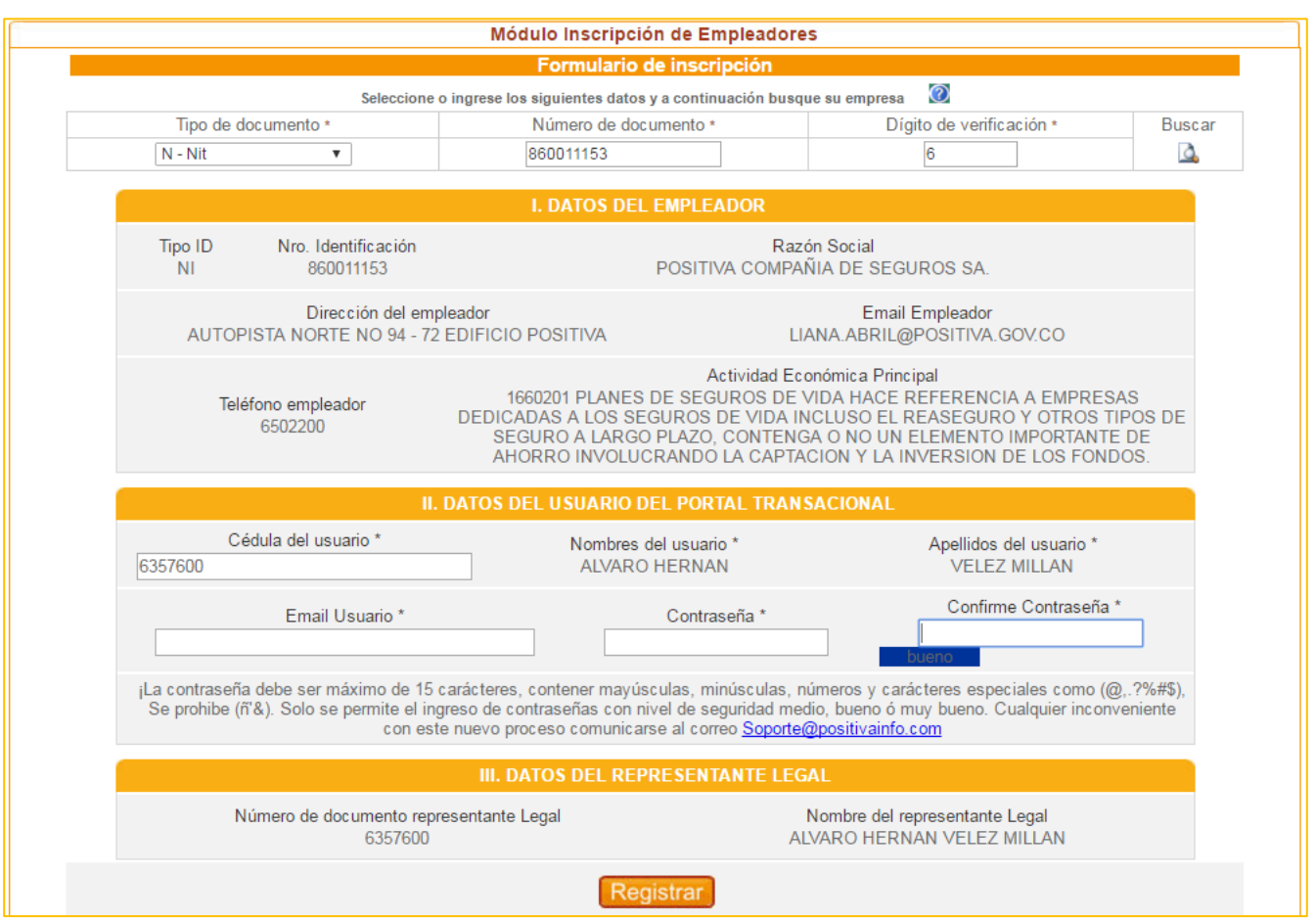

La contraseña deberá cumplir con los siguientes requisitos

- Mayúsculas,
- Minúsculas
- Números y caracteres especiales como (@,.?%#\$ entre otros)

No se permite el ingreso de la ñ y el signo '&). Solo se permite el ingreso de contraseñas con nivel de seguridad **medio** o **bueno**.

Al terminar de diligenciar los datos, haga clic en el botón **Registrar**, posterior a ello el sistema notificará el usuario eARL asignado, deberá tenerlo en cuenta para futuros ingresos al Portal Transaccional.

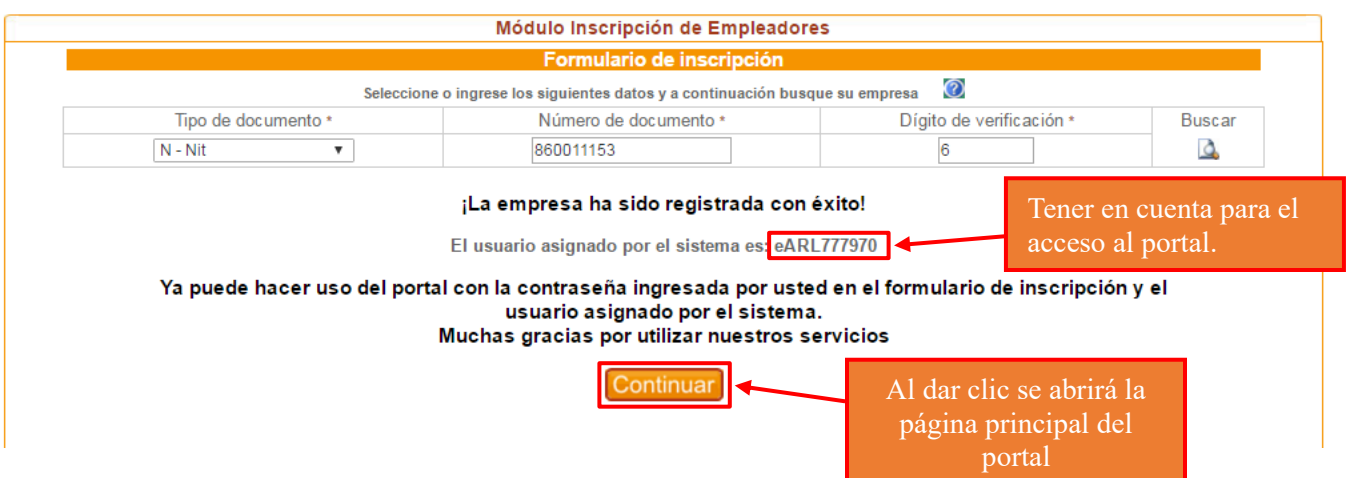

De esta forma hemos registrado la empresa e inmediatamente se podrá realizar las afiliaciones de sus trabajadores ingresando a la cuenta.

Para acceder a la cuenta de afiliaciones debemos digitar el Nombre de Usuario y la contraseña y dar clic en el botón **INGRESAR**

-Solo se debe ingresar la parte numérica de su usuario

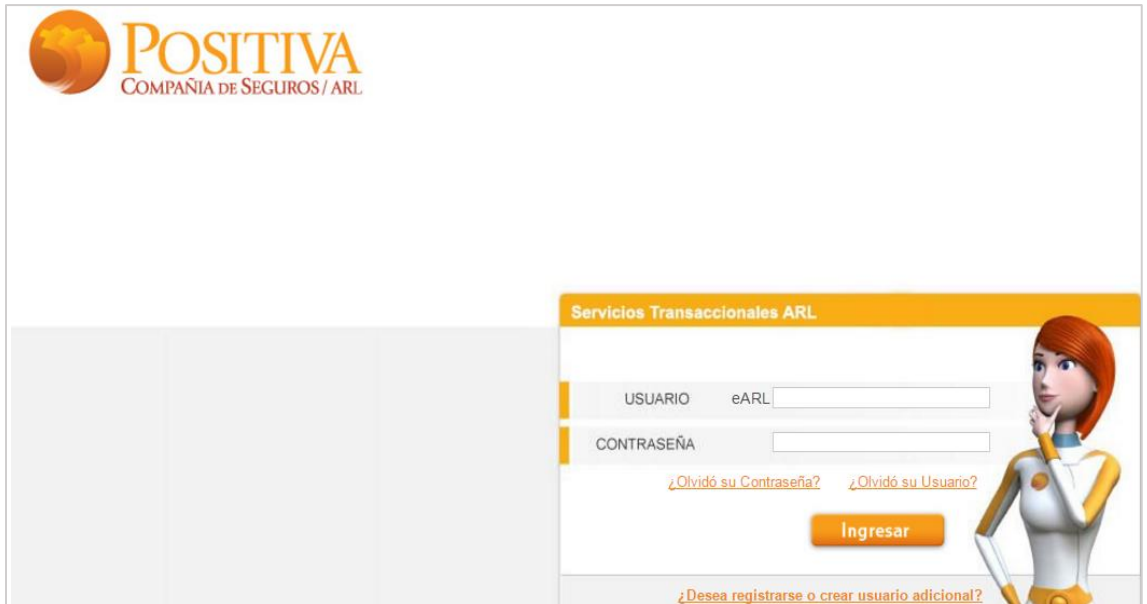

Después de ingresar usuario y contraseña ya tendrá acceso al portal para realizar las afiliaciones de los trabajadores desde el portal.